### **Set up MFA for your account**

# <https://mysignins.microsoft.com/security-info>

You can set up MFA via the link above.

Sign in with

- [r-number@student.thomasmore.be](mailto:r-number@thomasmore.be)
- your password (canvas, pc, ...)

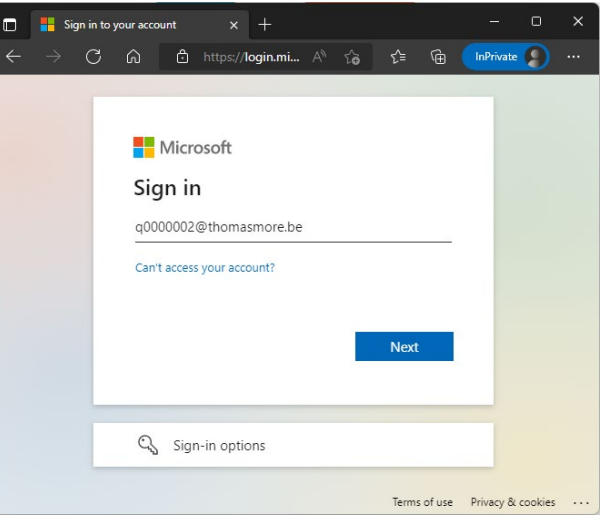

You will get an overview of the sign-in methods, if nothing has been set yet, this will be shown on the screen.

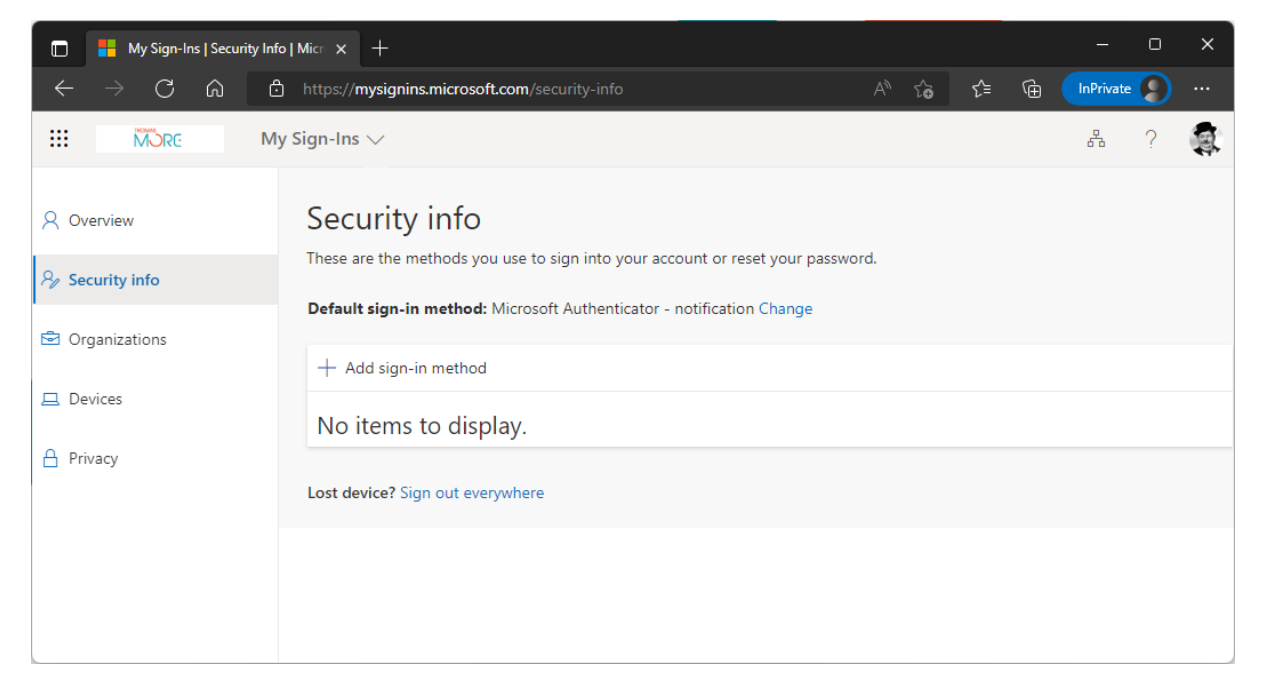

Via the option 'Add sign-in method' you can add different methods.

#### **The preferred method is the 'Authenticator**

**App'**. If you choose this method, you will see a link where you can download the App for Android and iOS.

#### <https://aka.ms/getMicrosoftAuthenticator>

Alternatively, you can use a different authenticator App via the link at the bottom of the pop-up.

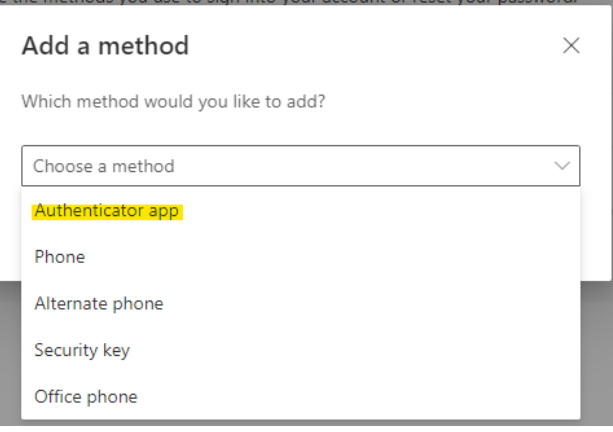

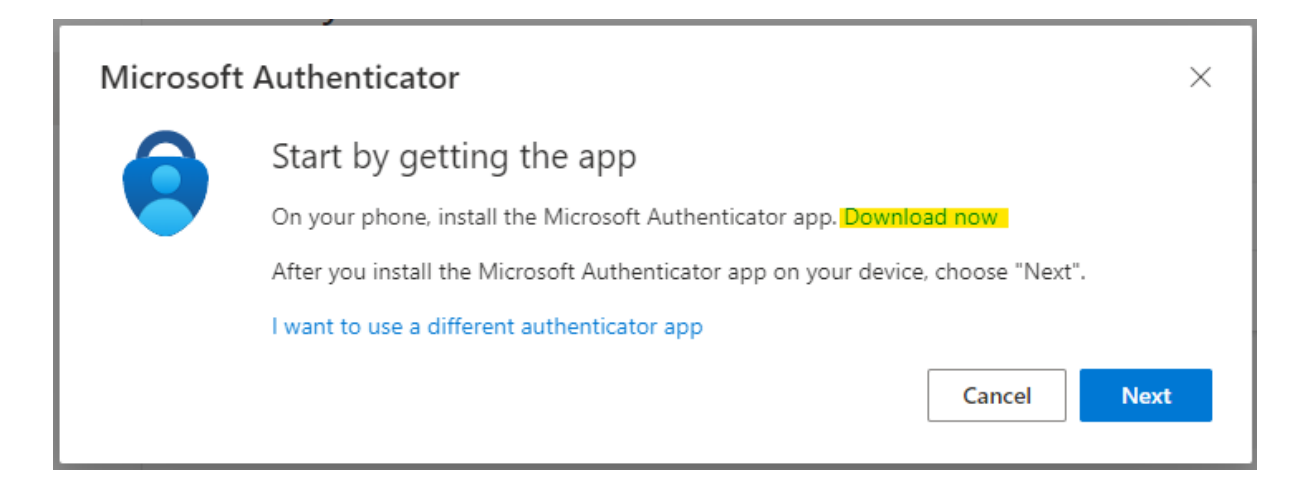

Download and install the App on your smartphone

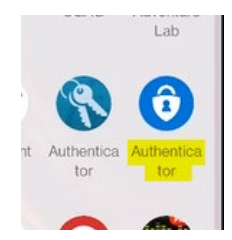

**On your phone:** Start the app, and press the "Add account" button (if that's not available, use the "+" icon on the top of the App) and then select 'Work or school account'.

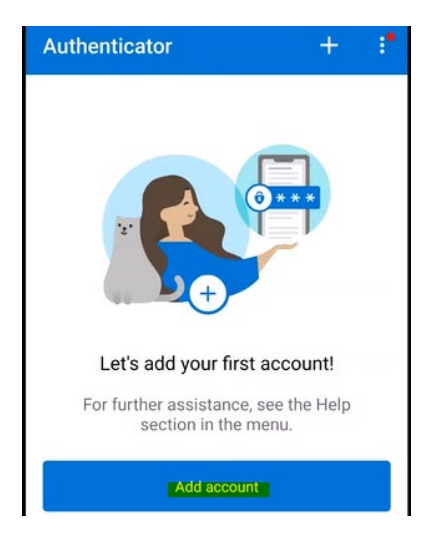

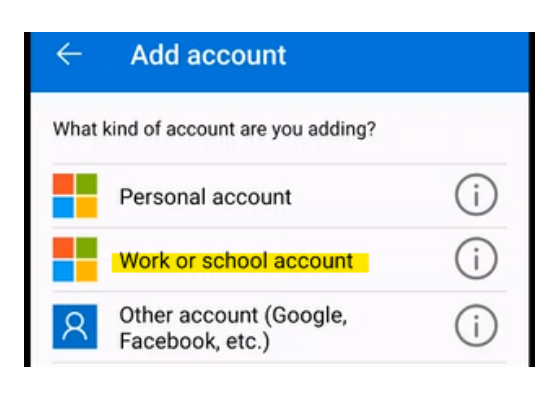

Then choose the option 'Scan a QR Code'".

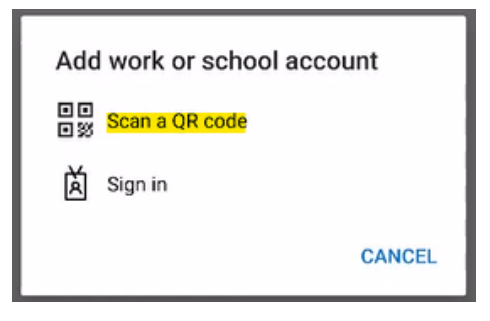

**In your browser:** Continue the wizard to add your account to the Authenticator App until the QR code appears.

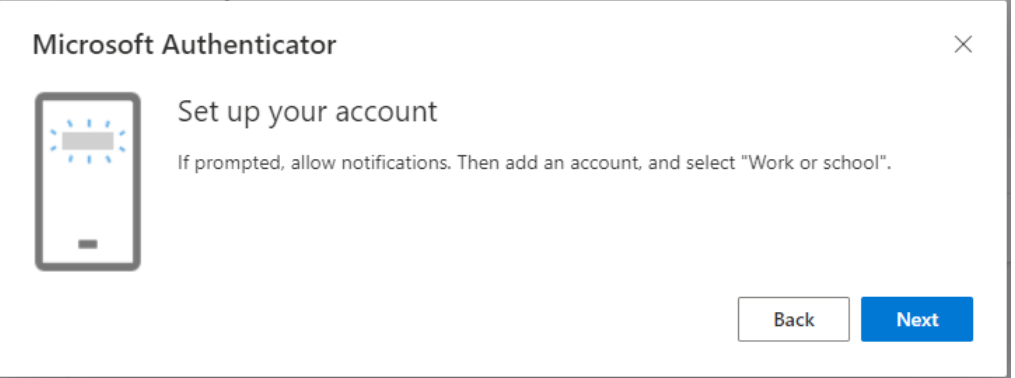

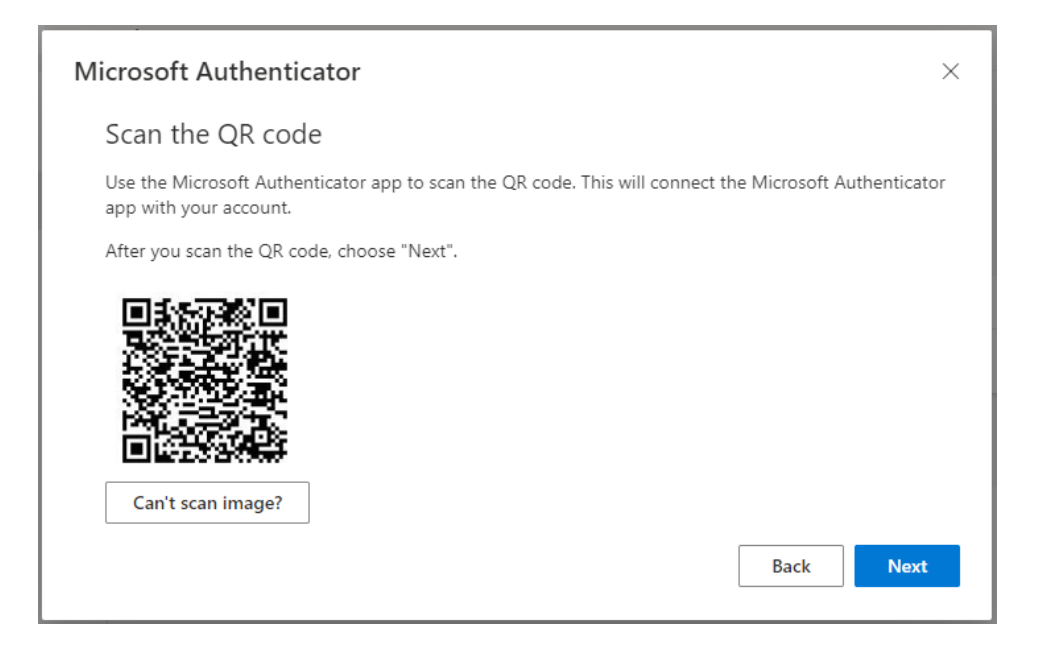

**On your phone: scan the QR code**, and check whether the account has been added to the app.

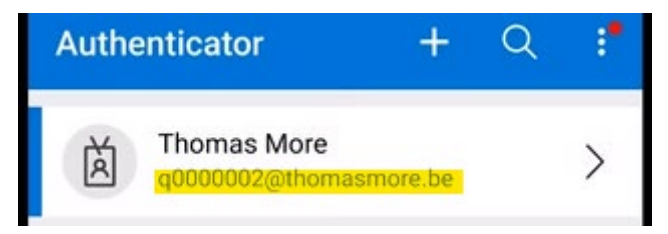

#### **In your browser:** Follow the wizard, and confirm via your phone that you want to log in

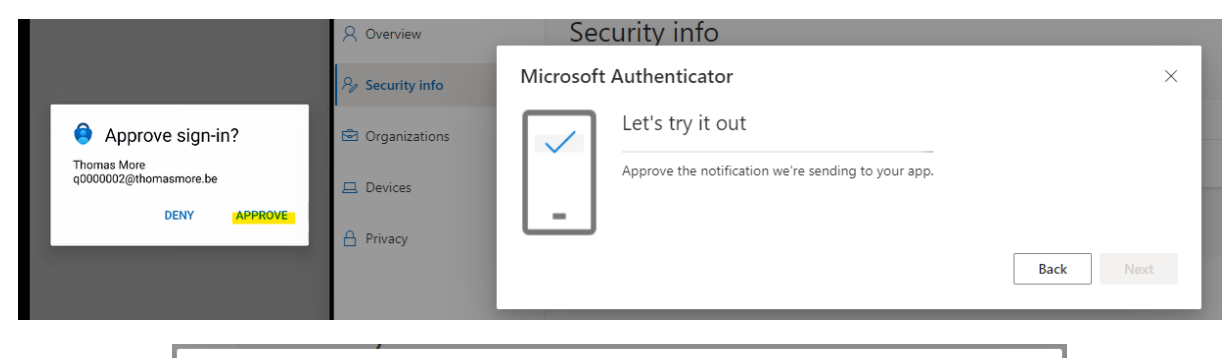

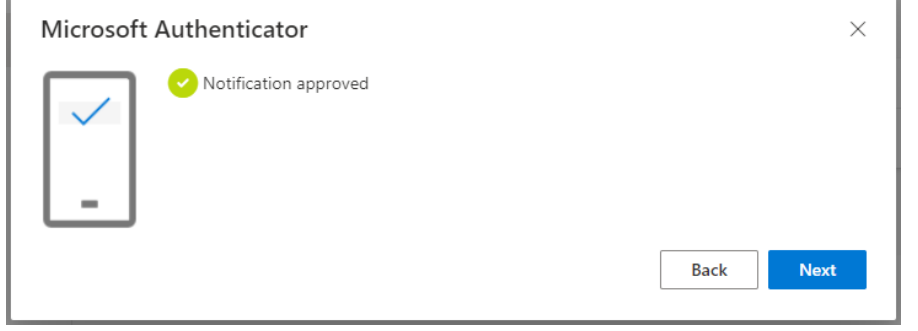

Close the wizard and check that the App is visible in your login methods.

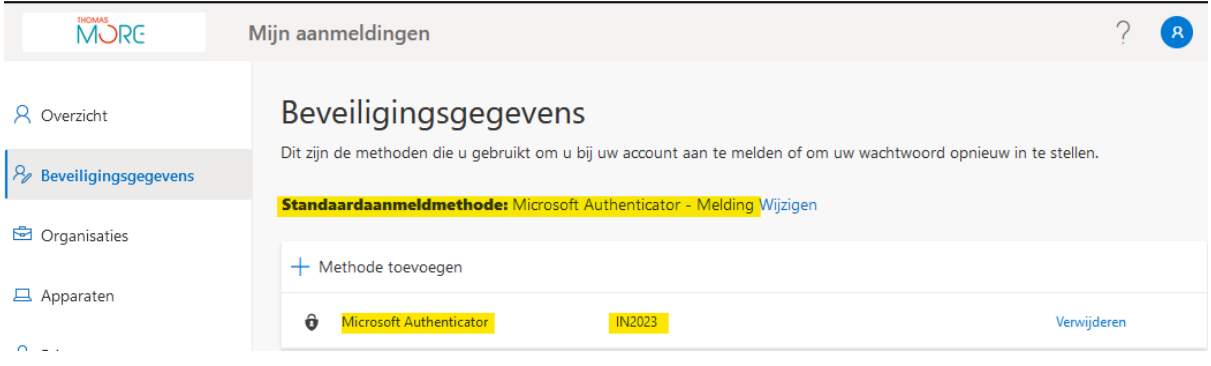

We strongly advise to also setup SMS-based authentication as a fallback mechanism. Should the Authenticator App fail to work (new phone, …), you can use SMS based authentication instead.

The different steps are shown briefly below.

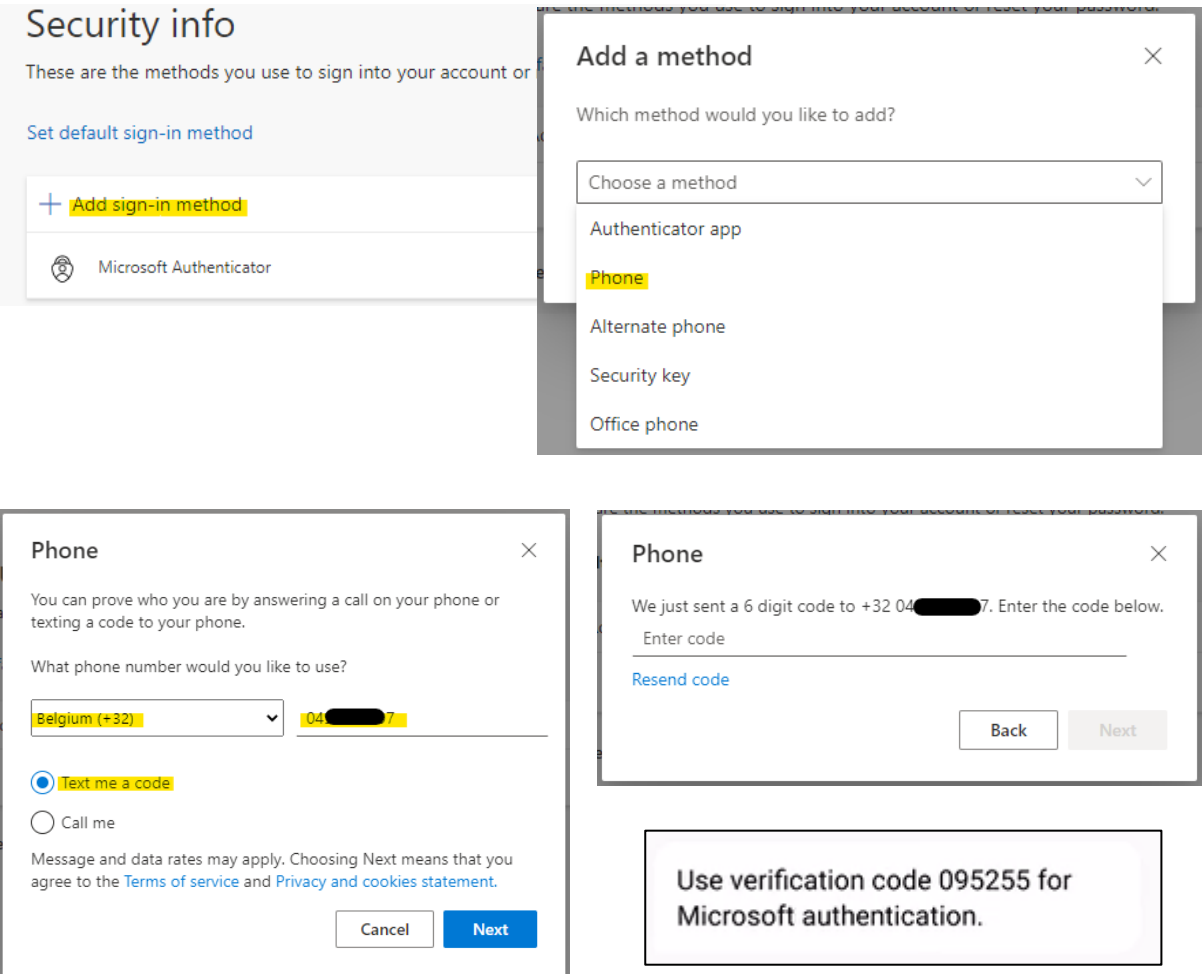

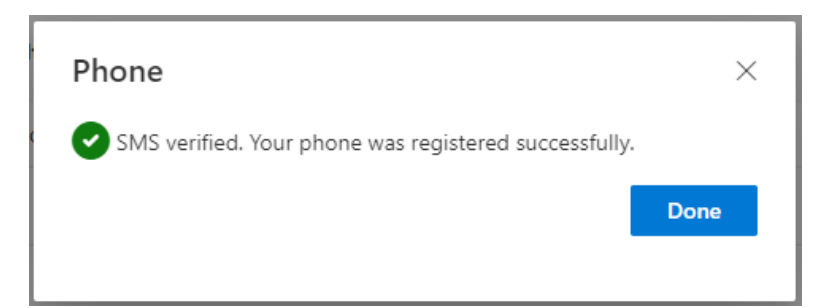

## Security info

These are the methods you use to sign into your account or reset your password.

Default sign-in method: Microsoft Authenticator - notification Change

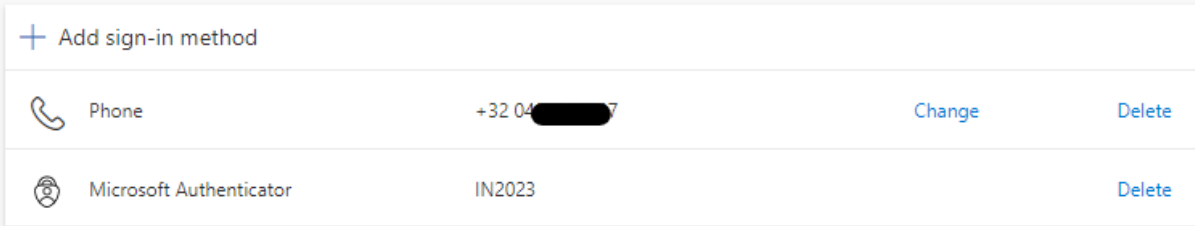